# QuattroPod USB 設定マニュアル

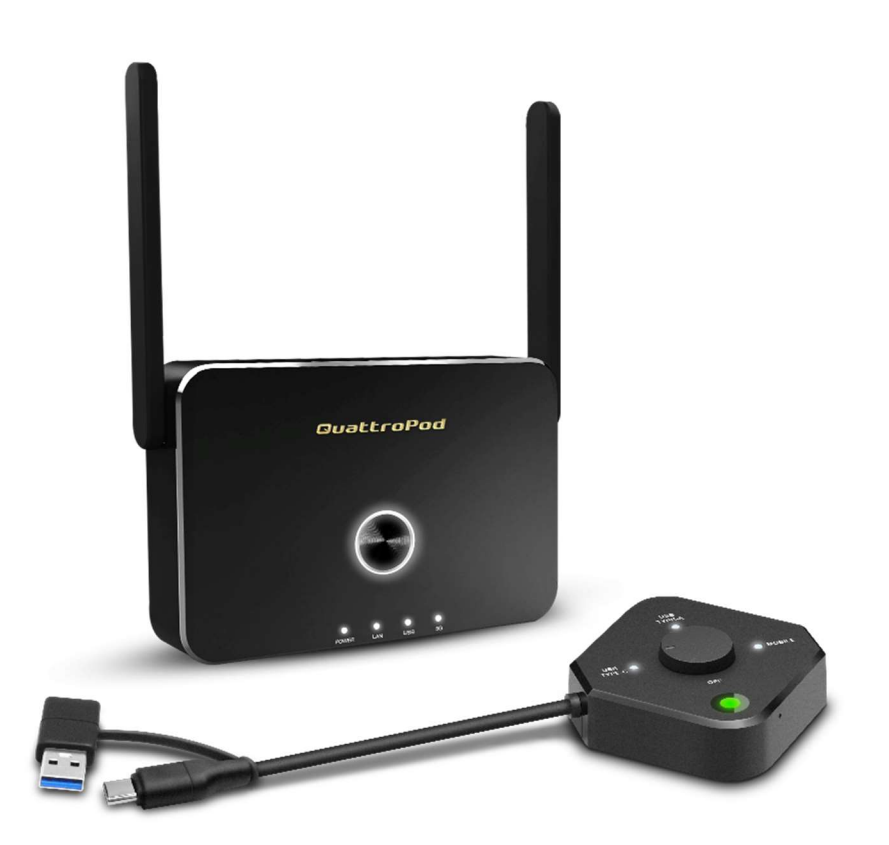

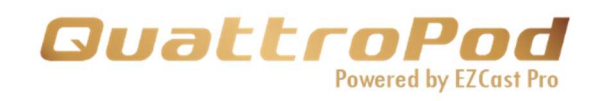

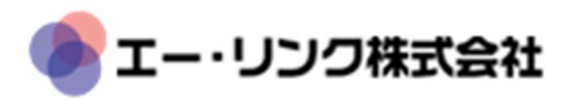

## 目次

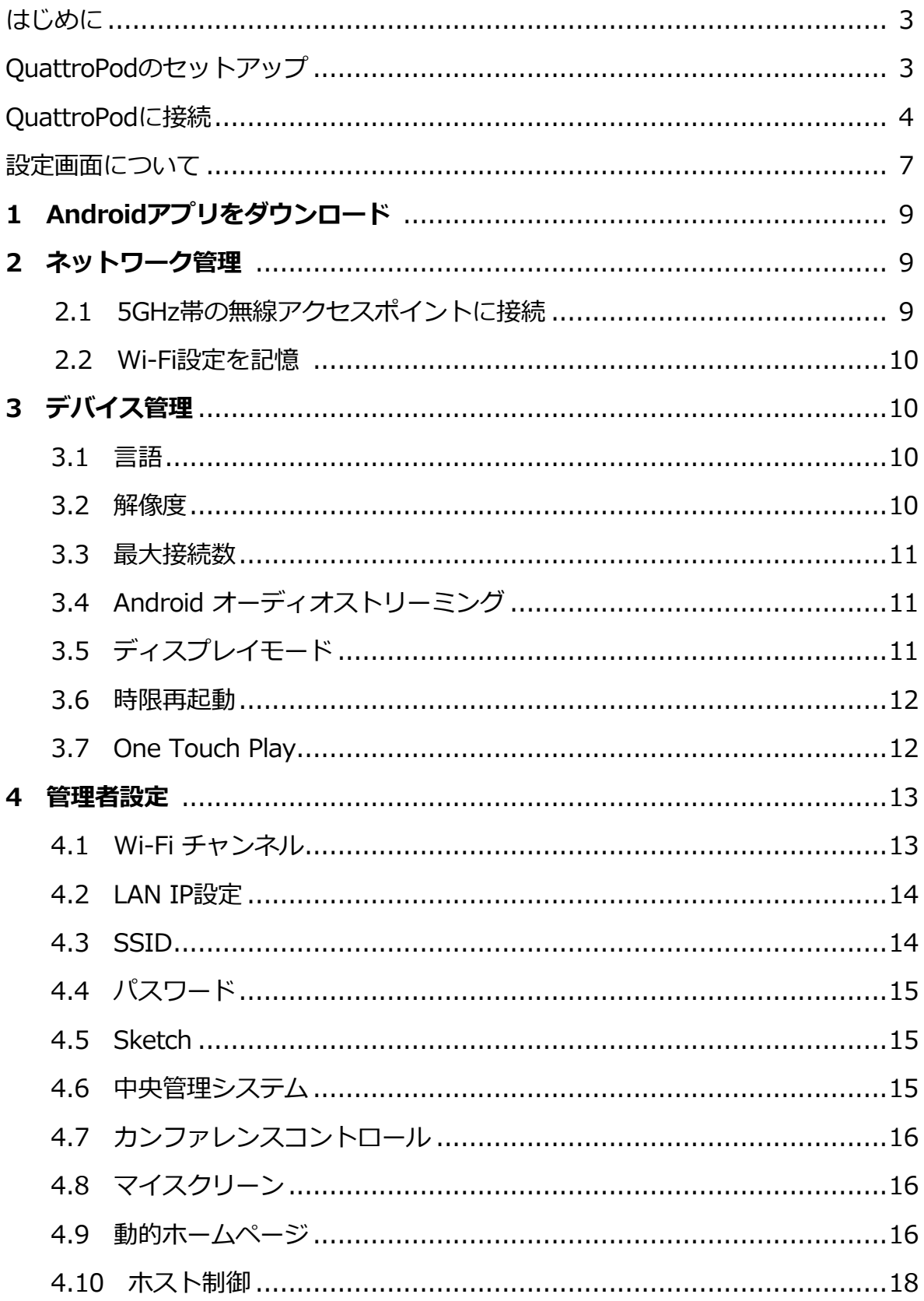

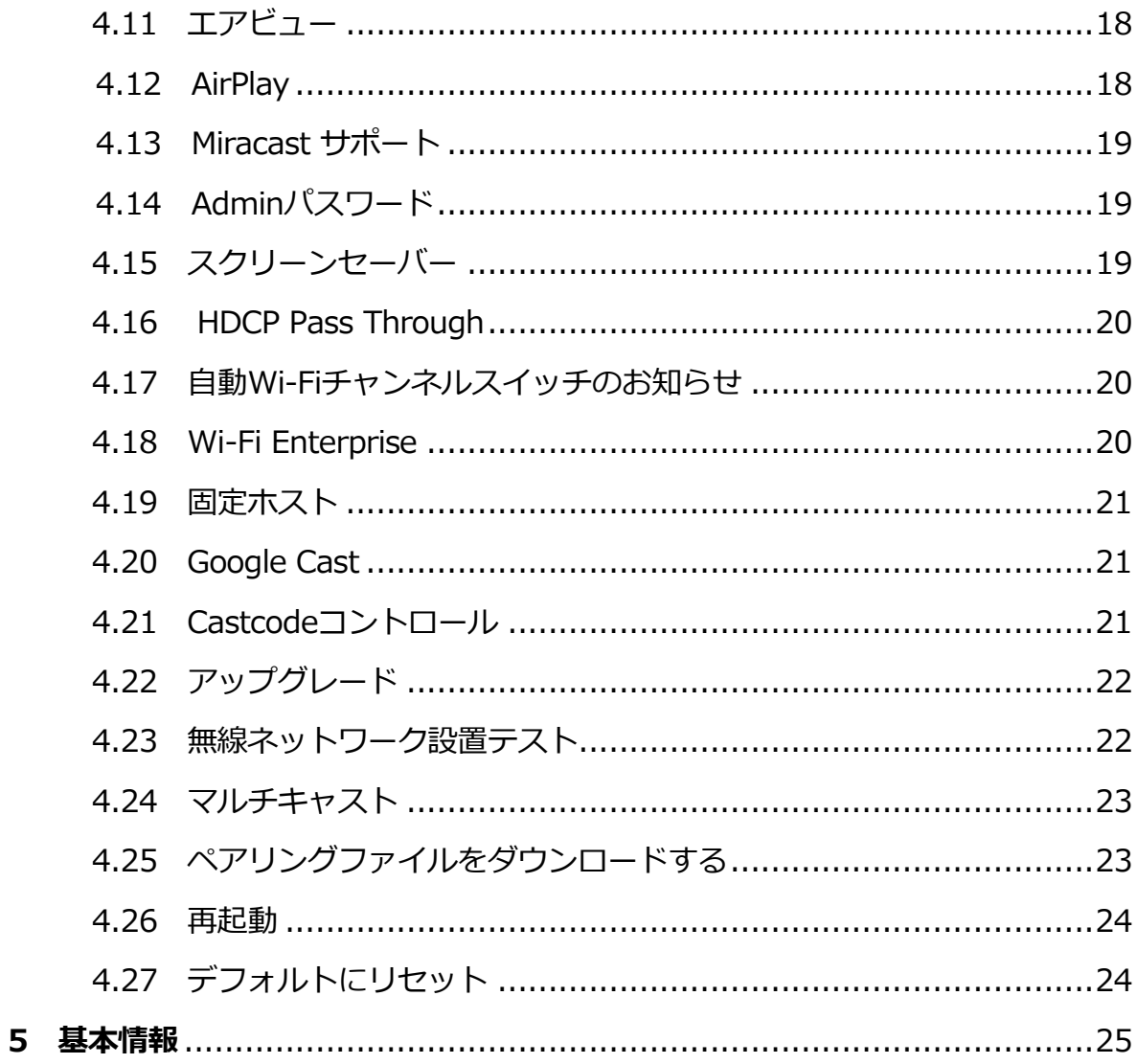

## はじめに

この度は、EZCast Proを搭載した最先端の投影機器「QuattroPod」をご利用いただき、ありがとう ございます。

QuattroPodは最大4つのデバイスのコンテンツを1つの外部スクリーンに同時にキャストすること ができ、Windows・macOS・ChromeOS・Android・iOSに対応しています。

## ウェブブラウザ設定について

QuattroPodの各種設定は、お客様がお使いのデバイスのWebブラウザのインターフェース を通して行うことができます。

QuattroPodのWeb設定画面で様々なニーズと使用方法に基づいて、出力解像度・優先言 語・最大接続数などのカスタム設定を行うことができます。

## QuattroPodのセットアップ

- 1. QuattroPodレシーバー(受信機)を外部電源に接続します。
- 2. QuattroPodレシーバーと外部ディスプレイをHDMI端子で接続します。
- 3. 正常に接続されると、外部ディスプレイに以下のようなホーム画面が表示されます。

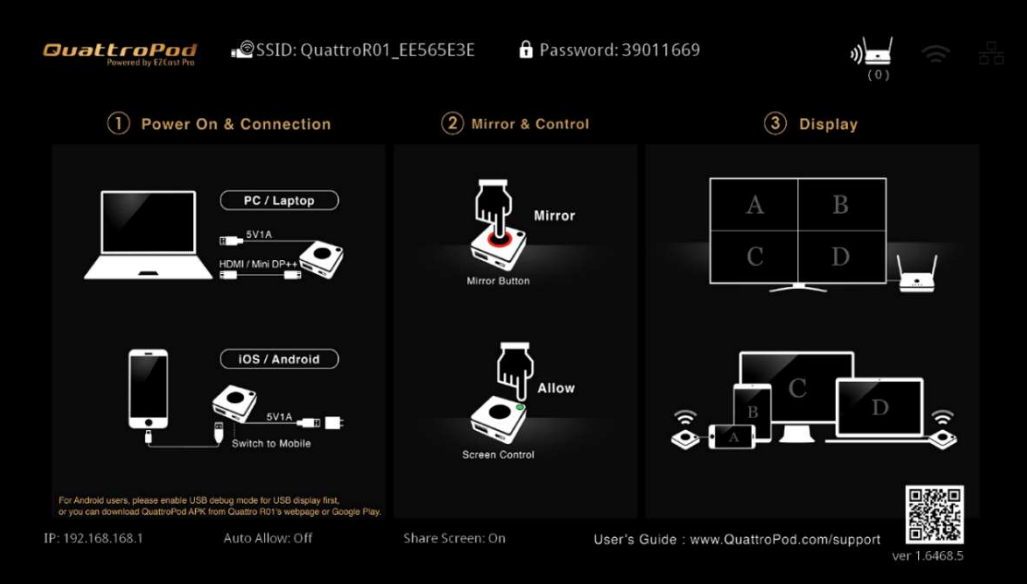

4. QuattroPodトランスミッター (送信機)を「USB/TYPE-C」モードに切り替え、受信 機のUSBポートに挿し込みます。送信機と受信機のペアリングが完了すると、ホーム画 面に次の図のようにペアリングの状態が表示されます。

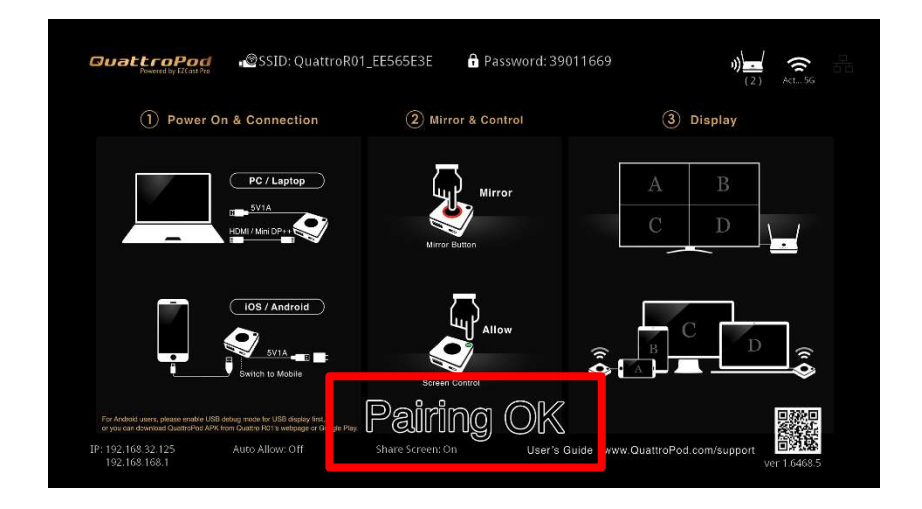

## QuattroPodに接続

お使いのスマーフォン、タブレット、ノートパソコンをQuattroPodのレシーバー(受信機)に接 続するには、以下の手順で行ってください。接続方法は、イーサネット接続・ダイレクト接続・Wi-Fi接続が可能です。

## イーサネットで接続

- 1. QuattroPodレシーバー (受信機)にイーサネットケーブルを挿し込みます。
- 2. ホーム画面の右上にあるアイコンを確認し、イーサネット接続を確認します。QuattroPodがイ ーサネットに接続されると、アイコンが点灯します。

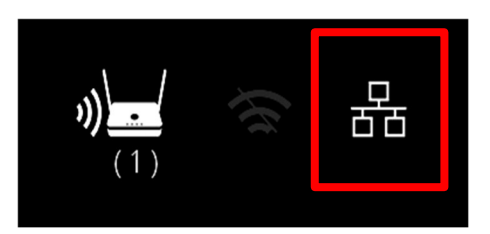

## ダイレクト接続

1. SSIDとパスワードはホーム画面上部中央をご確認ください。

SSID: QuattroR01\_EE565E3E @ Password: 39011669

- 2. 接続しているデバイスのWi-Fi設定画面でSSIDを選択します。
- 3. QuattroPodに接続するためのパスワードを入力します。

## 外部Wi-Fi経由での接続

1. ダイレクト接続が完了したら、ホーム画面の左下にあるIPアドレスをWebブラウザのURLバーに 入力してください。

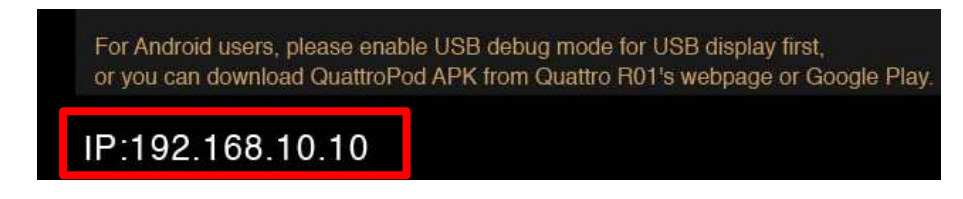

2. Webページが読み込まれると、以下のような設定画面が表示されます。

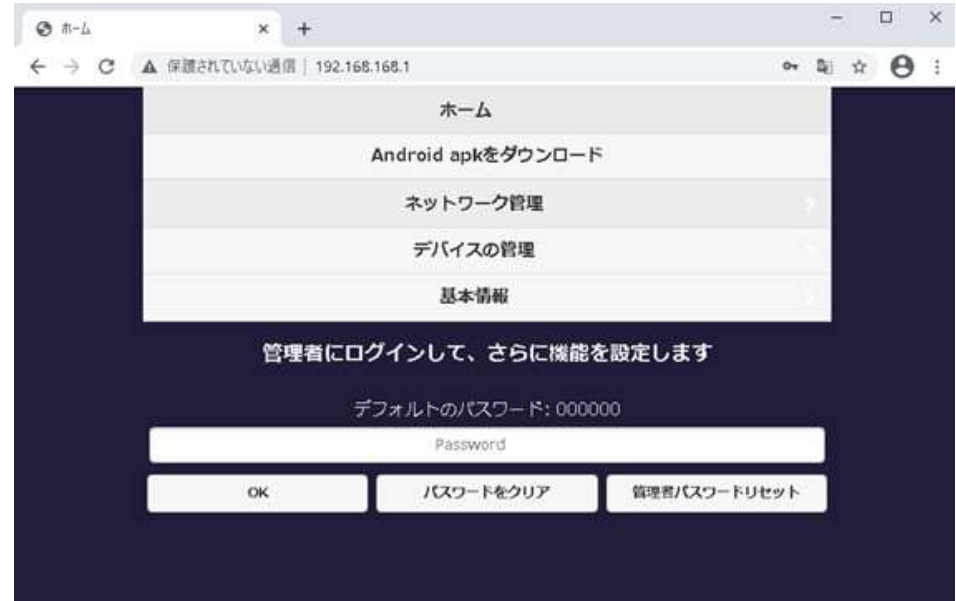

- 3. 「ネットワーク管理」を選択します。
- 4. 5GHz帯のWi-Fiを選択し、Wi-Fiのパスワードを入力します。
- 5. ホーム画面の右上にあるWi-Fiアイコンで接続を確認します。QuattroPodが外部ルーターに接続 されるとアイコンが点灯します。

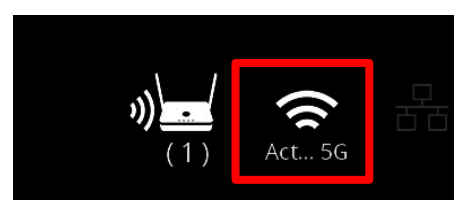

## Webブラウザで設定画面にアクセスする

1. イーサネット、ダイレクト、Wi-Fi接続のいずれかを実行後、ホーム画面左下にあるIPアドレ スをWebブラウザのURLバーに入力してください。

QuattroPodと接続デバイスは同じネットワークに接続する必要がありますのでご注意くださ い。

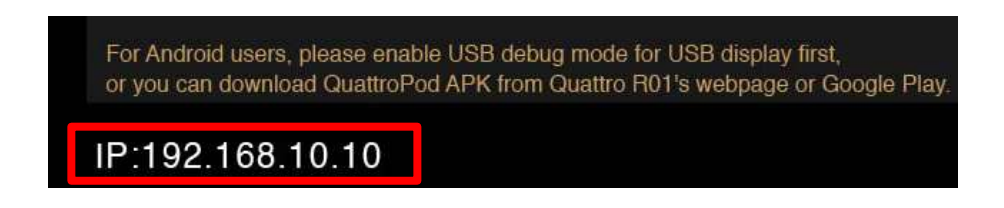

2. ページが読み込まれると、Webブラウザは以下のような設定画面が表示されます。

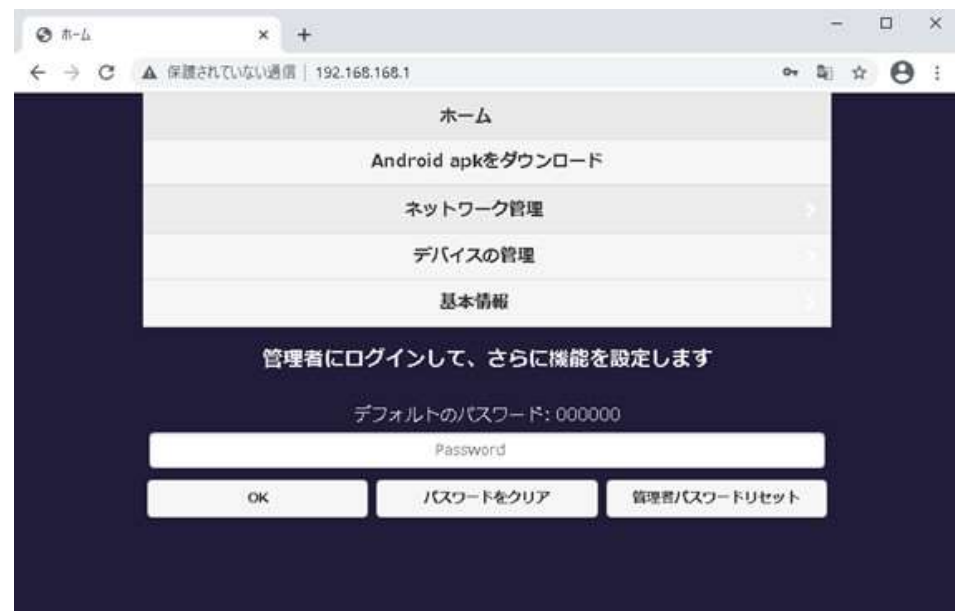

## 設定画面について

QuattroPodの設定画面では、非管理者と管理者の2つのモードがあります。 より高度なアクセス権限をもって設定するには、管理者権限でログインしてください。

## 1 QuattroPod設定

1.1 非管理者ユーザー

ホーム 基本的なアクセス制御権: Android apkをダウンロード デバイス管理、ネットワーク管理など ネットワーク管理 デバイスの管理 基本情報

1.2 管理者ユーザー

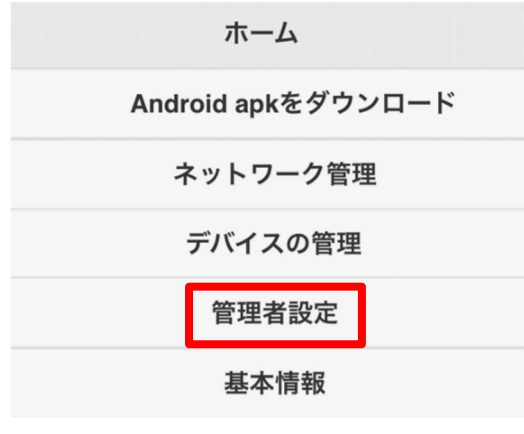

高度な機能と設定を備えたアクセス認証。

管理者設定が追加されます。

## 管理者としてログイン

1.1 パスワード欄にパスワードを入力し、管理者としてログインを行います。 デフォルトのパスワードは 000000です。

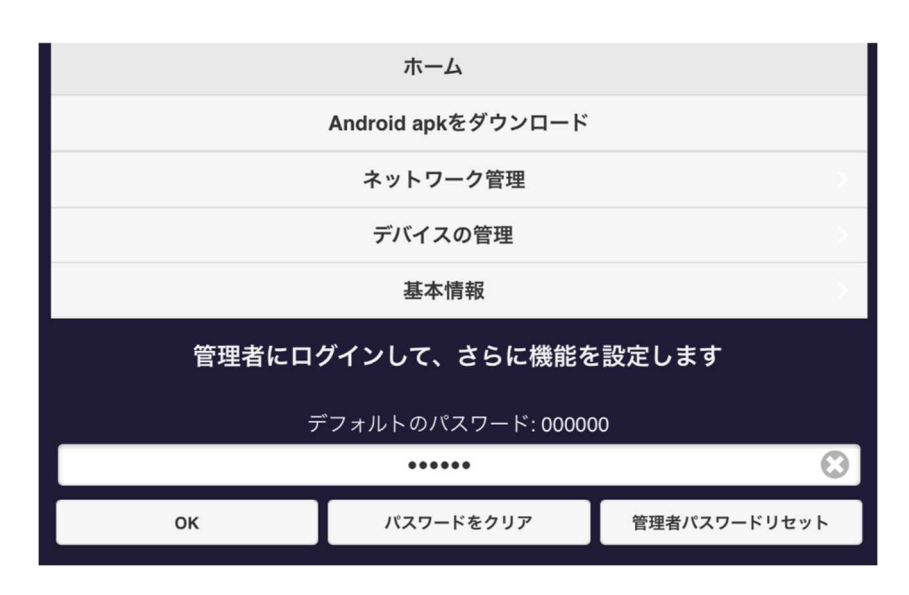

1.2 セキュリティ強化のため、ログイン後にパスワードの変更をお願いします。

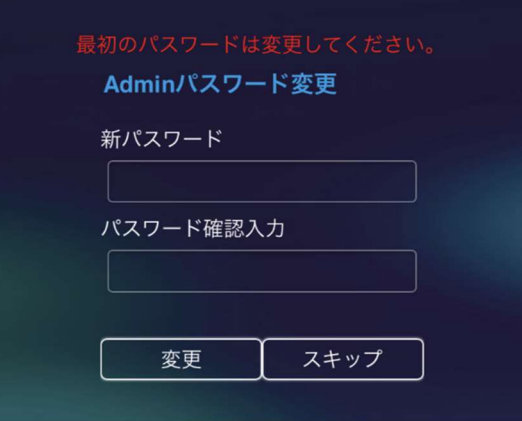

## QuattroPodの設定をはじめる

## 1 Androidのアプリをダウンロードする

QuattroPodレシーバーから直接Androidアプリをダウンロードします。

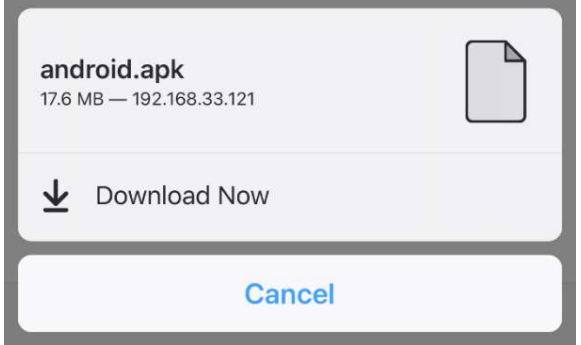

QuattroPodはウェブ設定からアプリをダウンロードす る際、追加の認証を必要とする場合がありますのでご 注意ください。 その後、QuattroPodアプリを手動でインストールしま

#### 2 ネットワーク管理

QuattroPodを外部Wi-Fi経由でインターネットに接続します。

接続するWi-Fiは5GHzで暗号化されていることをご確認ください。

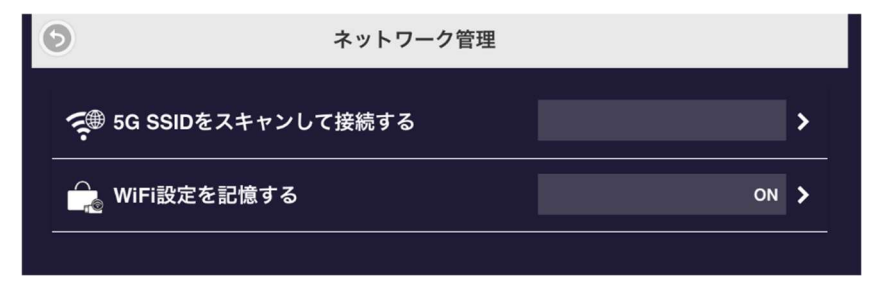

す。

2.1 5GHz帯無線アクセスポイントへの接続

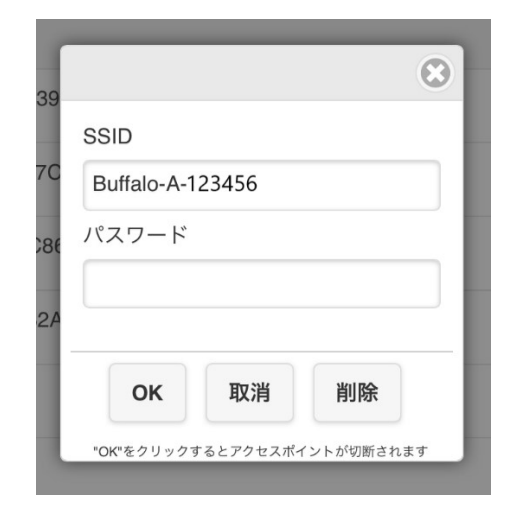

デバイスとQuattroPodの接続後、Wi-Fiパスワードを入 力して外部Wi-Fiに接続します。

#### 2.2 Wi-Fiを記憶する

QuattroPodがWi-Fi設定を記憶することを許可する。

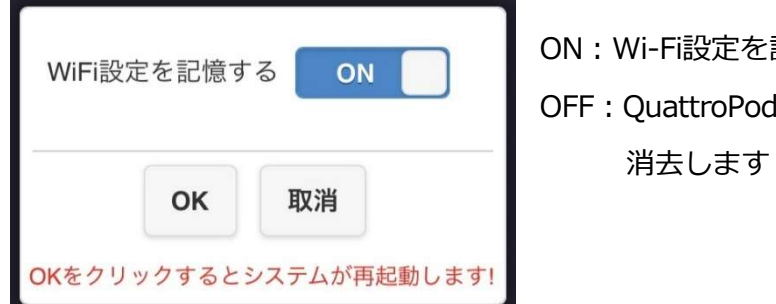

記憶します OFF:QuattroPodが一度切断されるとWi-Fi設定を 消去します

#### 3 デバイス管理

言語、解像度、最大接続数などを設定するオプションについては、デバイス管理を参照してくだ さい。

#### 3.1 言語

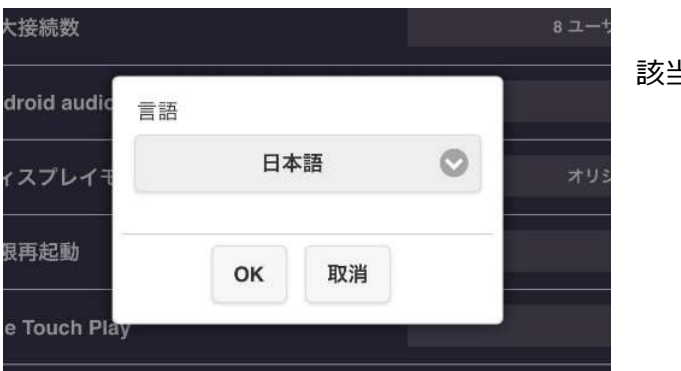

該当する言語を選択してください。

#### 3.2 解像度

ご用途に応じた解像度を選択してください。

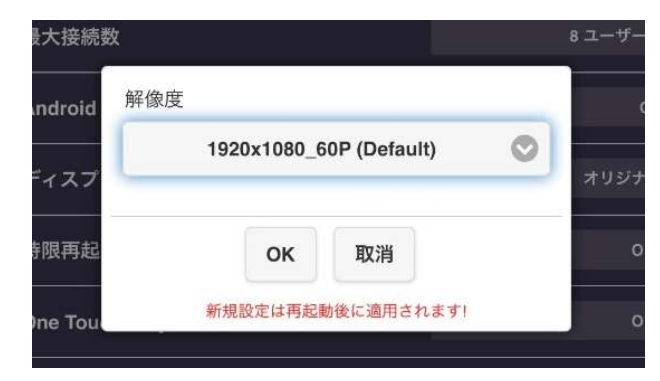

QuattroPodはフレームレート24pで最大4Kま で対応していますが、デフォルトの出力解像度 は1920×1080\_60pです。

#### 3.3 最大接続数

ご用途に応じた最大接続数を選択してください。

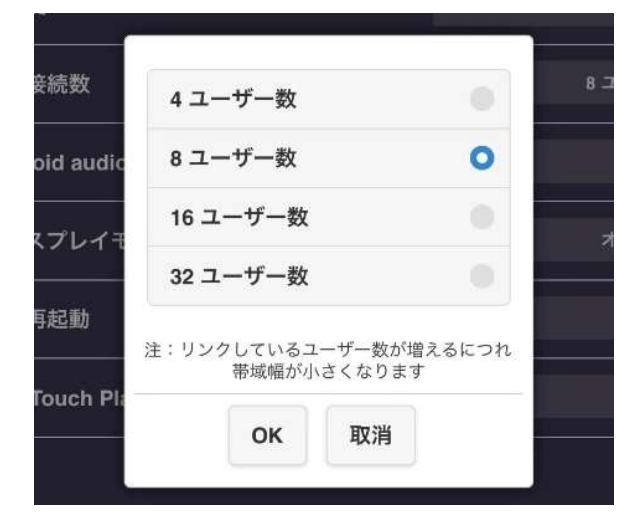

QuattroPodはデフォルトの8ユーザーに対し、最大 接続数は32ユーザーです。

なお、接続するすべての機器が同じネットワークを 共有するため、接続台数の増加により個々の機器の ネットワーク帯域が低下する可能性があります。

#### 3.4 Android audio streaming

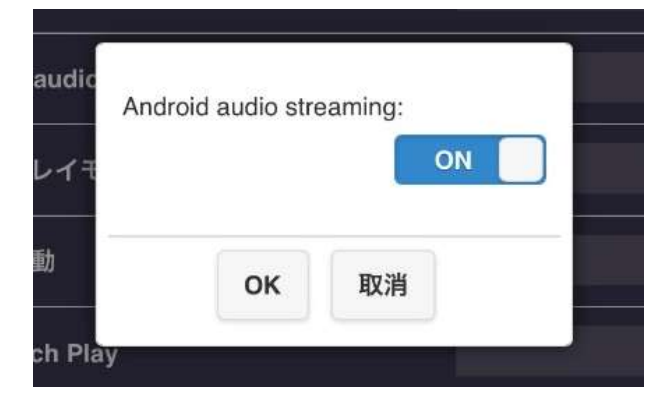

Androidユーザーが外部ディスプレイにビデオ とオーディオをキャストできるようにします。

※初期設定はOFFになっていますのでご注意く ださい。

#### 3.5 ディスプレイモード

QuattroPodは以下の表示モードに対応しています。

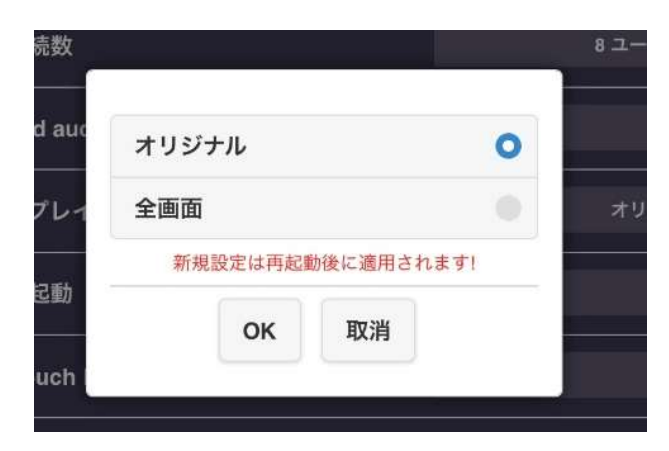

・オリジナル 画像や動画のオリジナルのサイズで表示されま す。

・全画面

画像や動画が全画面再生されます。

#### 3.6 時限再起動

QuattroPodは以下の条件で自動的に再起動します。

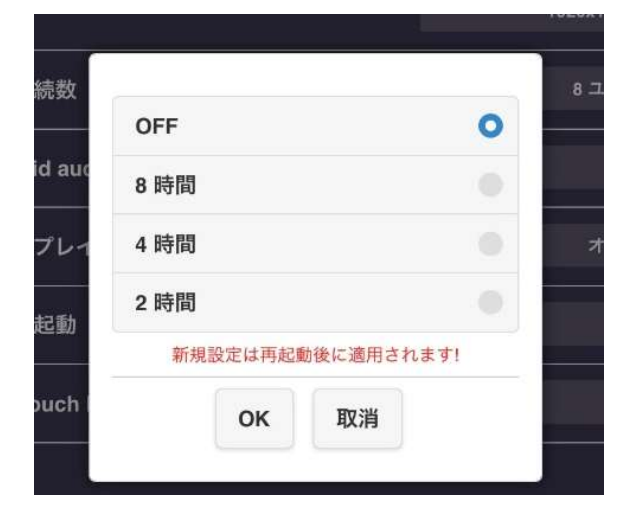

・受信機がどの送信機にも接続されていない ・Windows、Android、macOS、iOSを含め、ど のデバイスも受信機に接続されていない

3.7 One Touch Play

テレビ/モニターを起動するソースとして機能します。

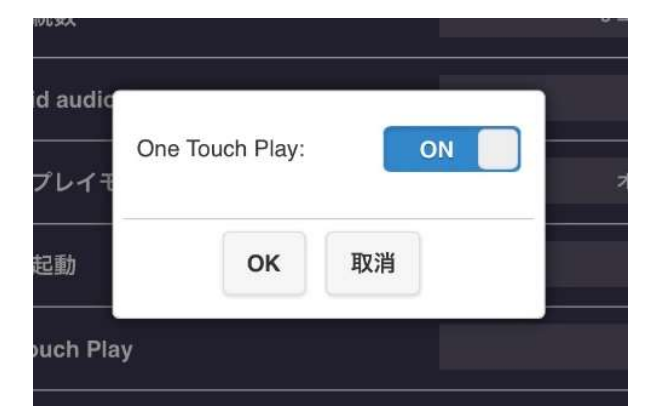

テレビ/モニターはHDMI CEC規格と互換性が あることを確認してください。

#### 4.管理者設定

より高いアクセス権限を持つ管理者が、QuattroPodのネットワークと機能をカスタマイズす ることが可能です。

4.1 WiFiチャンネル

QuattroPodのWi-Fiチャンネルを設定する

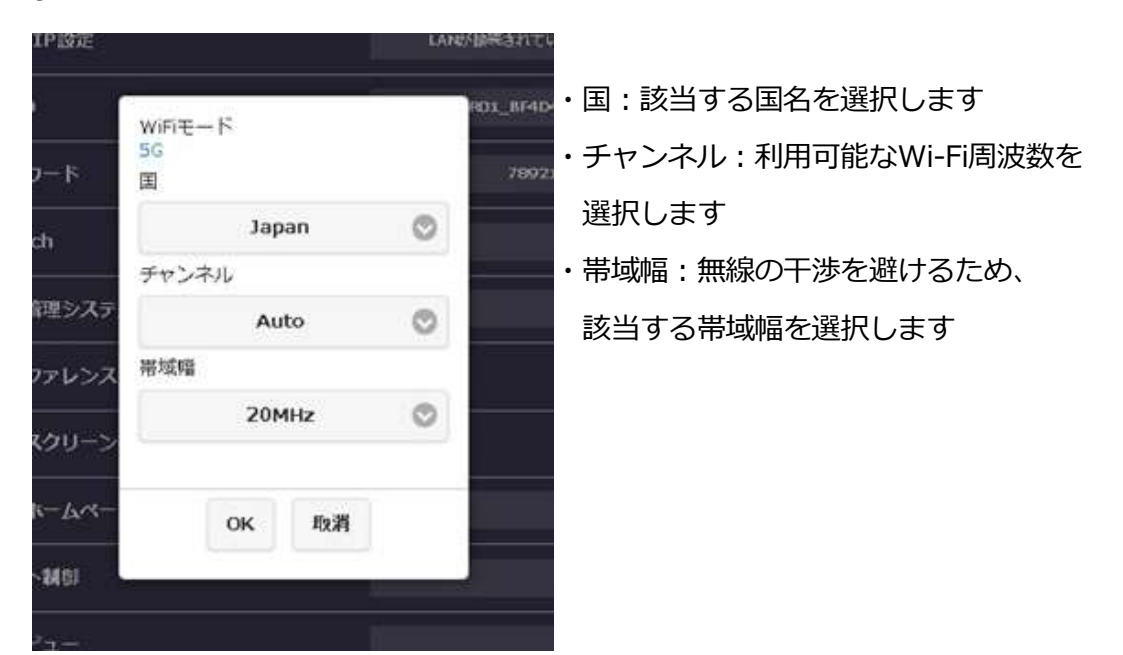

QuattroPodが外部インターネットに接続されている間は、WiFiチャンネルの設定はできませ んのでご注意ください。

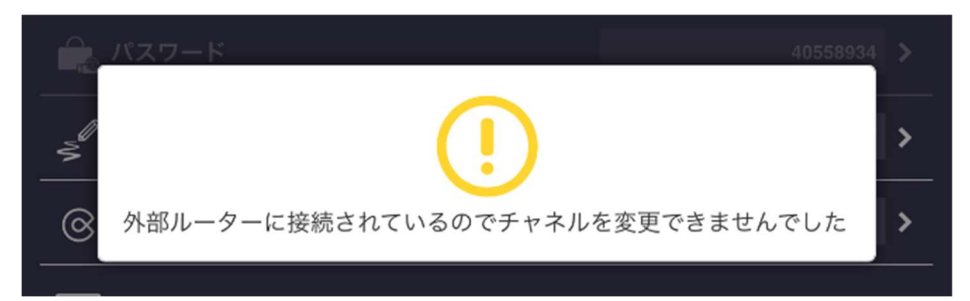

#### 4.2 LAN IP設定

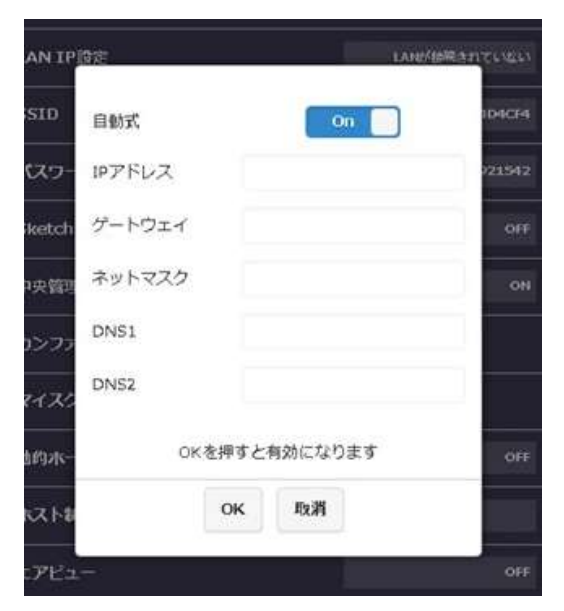

IPアドレス、ゲートウェイ、ネットマスク、 DNSなどのLANネットワークの設定ができます。

#### 4.3 SSID

SSIDのカスタマイズができます。

新しいSSID設定後はQuattroPodを再起動し、ホーム画面で新しいSSIDに変更になったことを 確認してから、受信機と送信機のペアリングを再度行ってください。

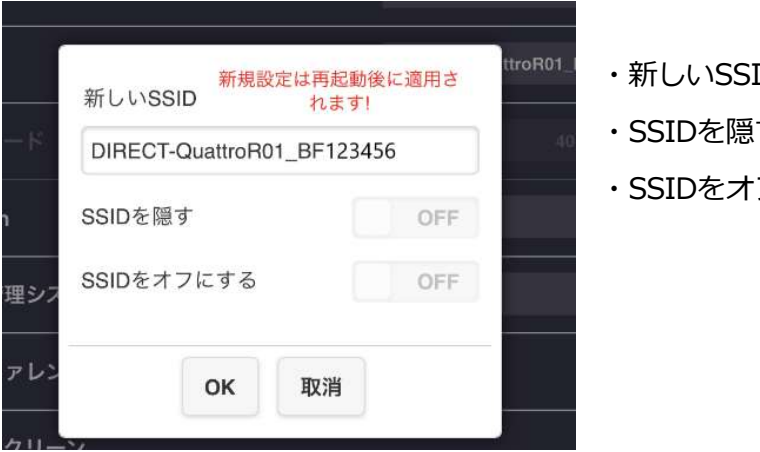

- ・新しいSSID
- ・SSIDを隠す
- ・SSIDをオフにする

・新しいSSID

任意のSSID名に変更ができます。(英数字のみ) 入力後、OKを押すと再起動が始まり設定が変 更されます。新しいSSIDでQuattroPodに接続し、ペアリングを行ってください。

・SSIDを隠す

ホーム画面のSSIDを非表示にします。(元のSSIDをメモしておいてください)

#### ・SSIDをオフにする

SSID機能を無効にします。QuattroPodの受信機を予め有線LANに接続してください。

#### 4.4 パスワード

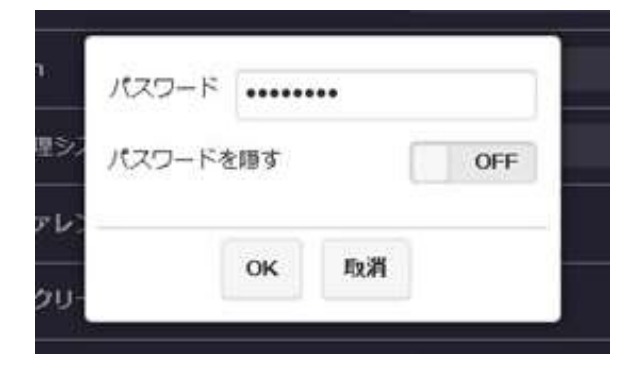

ホーム画面のパスワードを変更 または非表示にすることができます

※パスワードを隠す場合はあらかじめメモに 残しておいてください

#### 4.5 Sketch

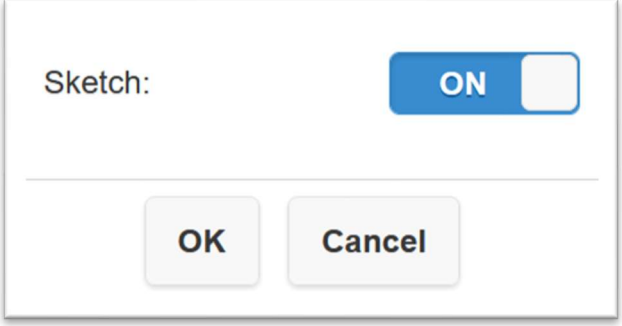

QuattroPodレシーバーにマウスを接続、モニ ター/タッチパネル上でマウスを使ってスケ ッチすることができます。

#### 4.6 中央管理システム

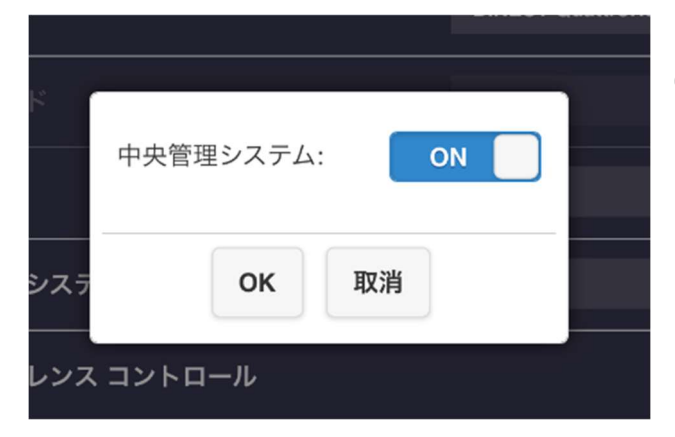

ONにすることで、QuattroPod CMSソフトウ ェアで検出できるようになります。

4.7 カンファレンスコントロール

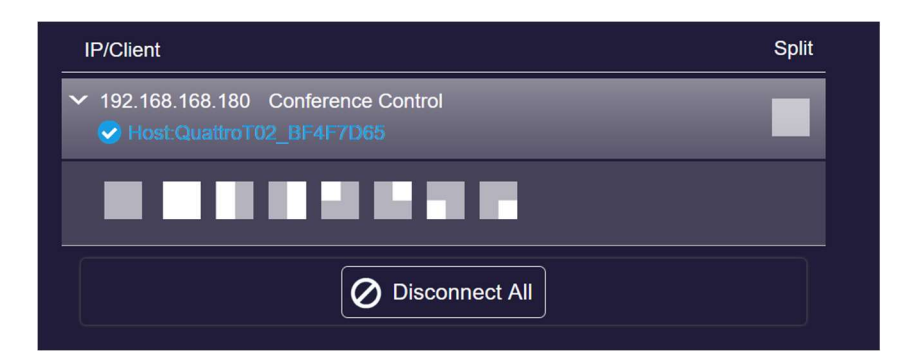

管理者は、モニター上の特定のエリアにユーザーを割り当てることができます。例えば、左側、 左下、右上、などです。

4.8 マイスクリーン

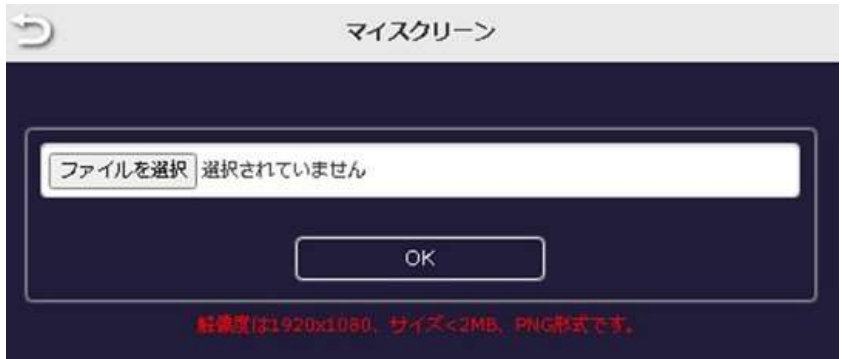

写真(png)をアップロードして、ホーム画面のデフォルト画像を置き換えます。 画像形式は1920×1080のpngで、2MB未満である必要があります。

4.9 動的ホームページ

ホーム画面を動画と画像でカスタマイズすることができます。(中級者向け)

・動的ホームページ:機能のON/OFFの切り替え

・サイレントモード:動的ホームページのサウンドのON/OFFの切り替え

- ・URL:JSONファイルがあるURLを指定
- ・/minsの後に開始:動的ホームページを起動するまでのアイドルタイムを設定
- ・送信機が接続されたら停止:送信機に接続されたときに機能を停止します

・送信機がミラーリングを開始したら停止:送信機でQuattroPodでのキャストを開始された ときに機能を停止します

```
動的ホームページは、次の手順で行ってください。
i)以下のサンプルコードに従って、jsonファイルを作成します。
{ 
"slideshow "です。[
\left\{ \right."image_url":"/media/usb0/usbwallpaper/01.jpg", 
"属性":"テスト画像1", 
"duration "です。20, 
}, 
{ 
"url":"/media/usb0/usbwallpaper/01.mp4", 
"タイトル""テスト映像1 "です。 
}, 
], 
"次"""
}
● image_urlクラスは画像ファイル、urlクラスはビデオファイルのためのものです。これら
```
- のリンクは、ウェブアクセス可能なフォルダに格納されている特定のファイルを指してい ます。
- duration:ホーム画面に画像が表示される時間です。
- タイトル:動画のタイトルです。
- ⅱ)ウェブアクセス可能なサーバーを配備する。IT管理者にご相談ください。
- ⅲ)作成したウェブアクセス可能なサーバーにjsonファイルを保存してください。
- ⅳ)作成したウェブアクセス可能なサーバーに画像・動画ファイルを保存してください。MP4 とJPGファイルのみ対応していますので、ご注意ください。
- v) jsonファイルのURLリンクをURLセクションにコピーしてください。

#### 4.10 ホスト制御

すべてのキャストデバイスとスプリットスクリーン機能を制御します。

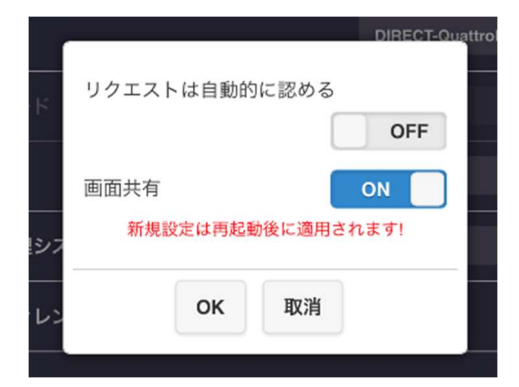

- i) リクエストは自動的に認める: オンにすると、 すべての接続デバイスがホスト送信機の承認 なしにキャストできるようになります。 ii) 画面共有: オンにすると、外部ディスプレイは キャストデバイスの数に応じて2つまたは
	- 4つのディスプレイに分割されます。

4.11 エアビュー

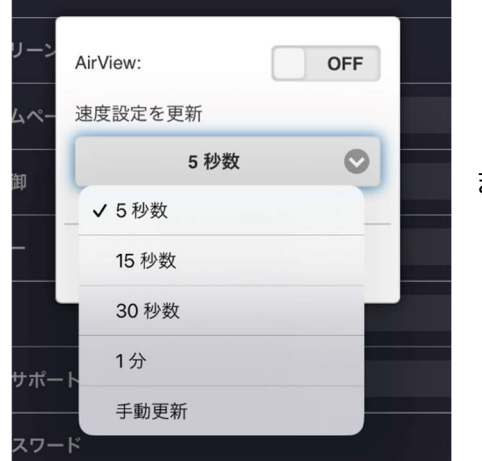

CMSユーザーは、QuattroPod CMSツールから画面の内容を見ることができます。

i) AirView ON/OFF: AirViewのON/OFFを切り替えます。 速度設定を更新: 投影した画面の更新速度を設定でき ます。

#### 4.12 AirPlay

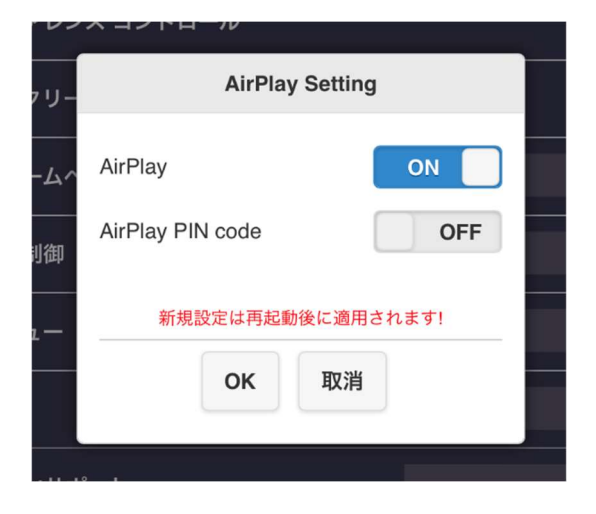

iOSとmacOSのユーザーは、AirPlayで直接投影することができます。

i) AirPlayサポートON/OFF: AirPlayサポートのON/OFFを切り替えます。 ii) AirPlay PIN code: オンにするとAirPlayでのミラーリング前に 特定のコードを入力する必要があります。

#### 4.13 Miracastサポート

WindowsノートPC/Android(スマートフォン/タブレット)等のMiracastデバイスに対応

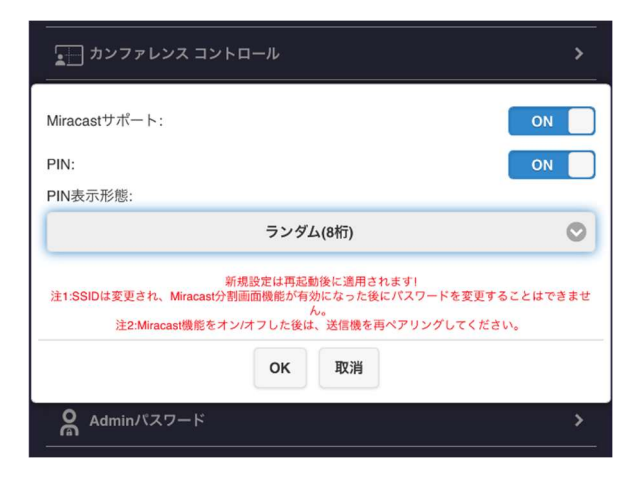

i) MiracastサポートON/OFF:

MiracastサポートのON/OFFを切り替えます。

 $ii)$  PIN :

オンにすると、Miracastでのミラーリング前に 特定のコードを入力する必要があります。

4.14 Adminパスワード

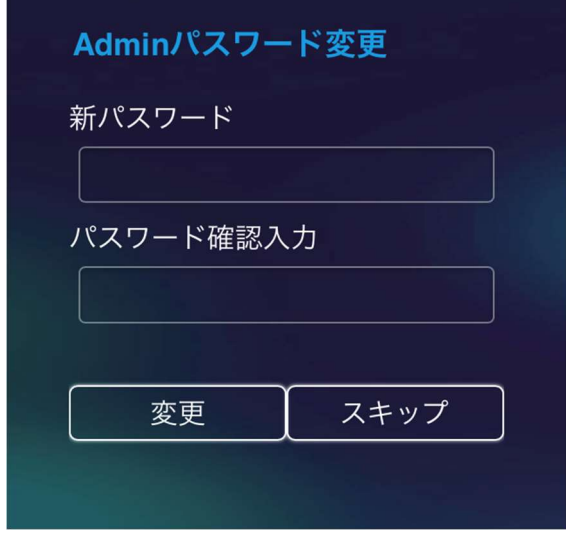

セキュリティ向上のため、Adminのパスワードを 変更しましょう。

4.15 スクリーンセーバー

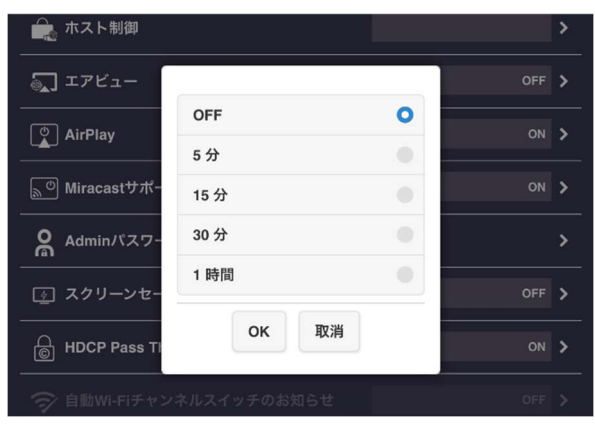

QuattroPodのアイドル時間を設定します。 接続デバイスが使用されると、QuattroPodが起 動します。

#### 4.16 HDCP Pass Thorugh

Quattro Pod受信機のHDCPのON/OFFを切り替えます。

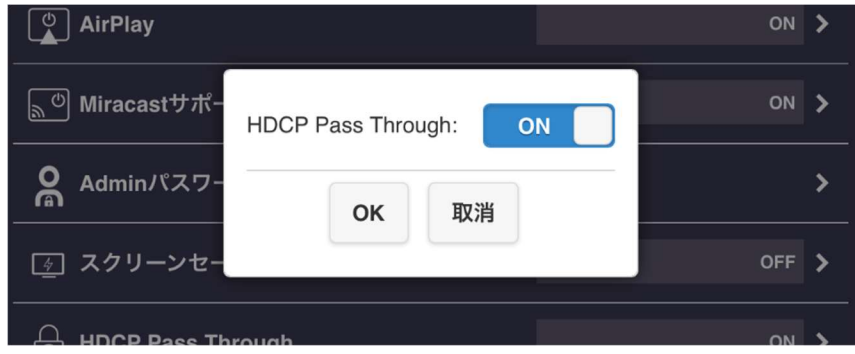

4.17 自動Wi-Fiチャンネルスイッチのお知らせ

QuattroPodレシーバーは、より良いWi-Fiチャンネルに自動的に切り替わります。この設定は デフォルトではOFFになっています。

この機能を使用したいときは、次のことを確認してください。

- i) MiracastサポートがOFFになっている
- ii) Wi-Fiチャンネルが自動設定
- iii) QuattroPodが、Wi-Fiルータに接続されていない4
- 4.18 WiFi Enterprise

電子証明書をアップロードするための、より高いアクセス権限で利用可能です。

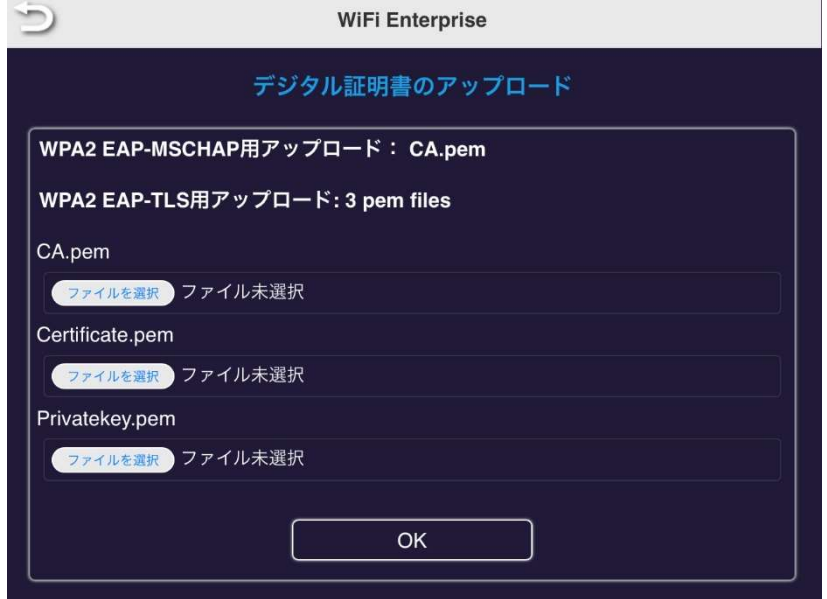

#### 4.19 固定ホスト

特定のデバイスを固定ホストとして設定する

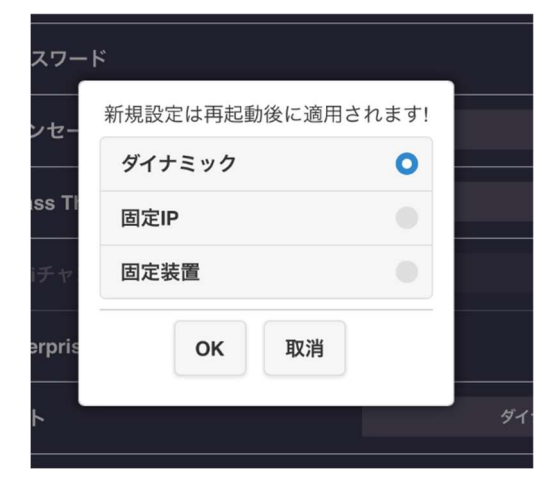

- i) ダイナミック: 最初に接続したデバイスが ホストとして認識されます。
- ii) 固定IP: 特定のIPを固定ホストとして 割り当てます。
- ⅲ)固定装置:特定のデバイスを固定ホスト として指定します。

4.20 Google Cast

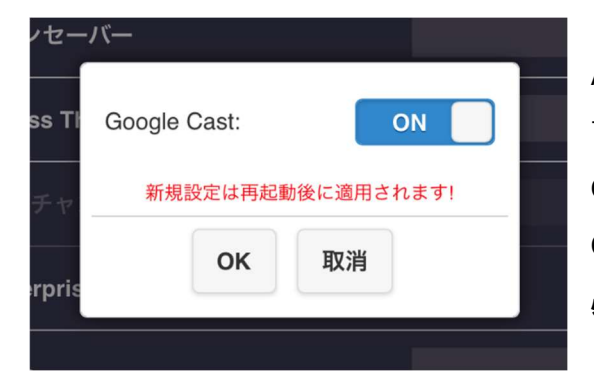

Android、macOSユーザーはGoogle Chrome経由 で直接キャストすることができます。 Google Chrome経由でキャストする場合、 QuattroPodがインターネットに接続されている 必要がありますので、ご注意ください。

#### 4.21 Castcodeコントロール

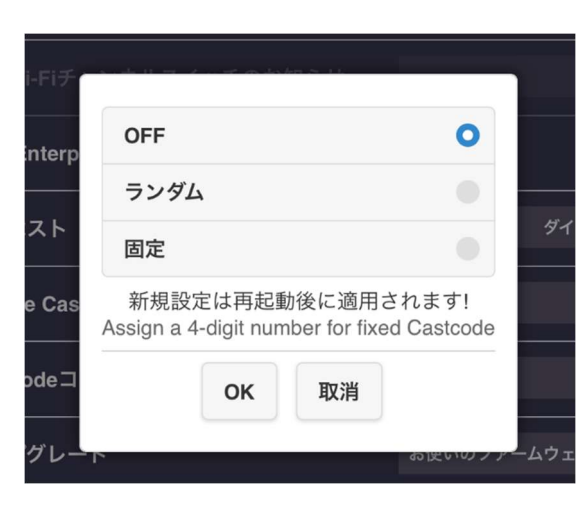

キャストコードを使用して、不正なキャストを防止します。

ⅰ)OFF:キャストコードを無効にします。

ii) ランダム: ランダムにキャストコードを生成 します。

ⅲ)固定:固定キャストコードを設定します。

#### 4.22 アップグレード

QuattroPod受信機と送信機のファームウェアを最新バージョンにアップグレードできます。 QuattroPodがインターネットに接続されていることを確認してください。受信機と送信機の ファームウェアは常に最新のものを使用されることをお勧めします。

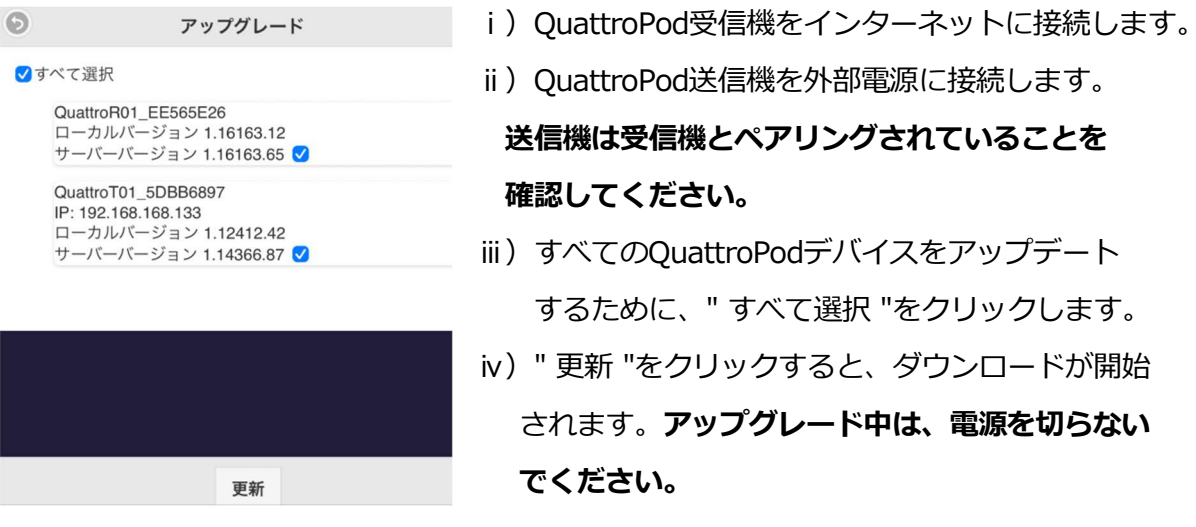

4.23 無線ネットワーク設置テスト

受信機と送信機の間のWi-Fi品質がワイヤレスミラーリングを実行することができるかどう かを診断します。

使用する前に「Collect TX's signal」をクリックしてください。

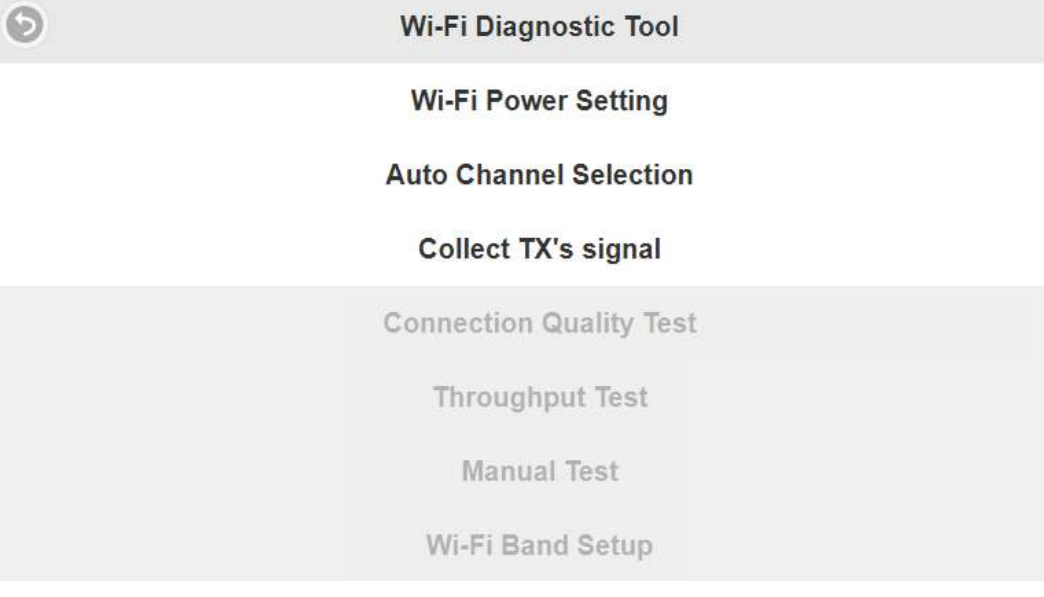

i) Wi-Fi Power Setting: 受信機と送信機のWi-Fi信号強度を設定します。

ii) Auto Channel Selection: 現在のWi-Fiチャンネルをスキャンし、より良いパフォーマン スのためのチャネルに切り替えます。

iii) Connection Quality Test:受信機と送信機間の接続品質をテストします。

ⅳ)Throughput Test:受信機と送信機間の最大スループットをテストします。

v) Manual Test:手動で帯域を設定し、スループットテストを行います。

各送信機の帯域幅は12Mb/sを超えることが推奨されますので、ご注意ください。

vi) Wi-Fi Band Setup: Wi-Fiチャンネルを手動で調整します。

#### 4.24 マルチキャスト

QuattroPod送信機から複数のQuattroPod受信機へのブロードキャストを有効にする。

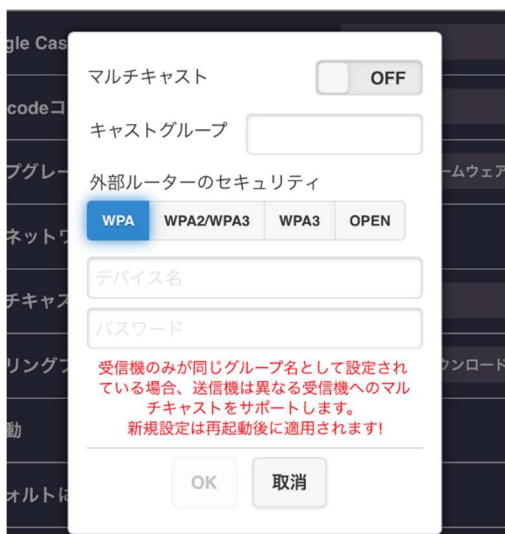

i) キャストグループ: キャストグループに名前をつけます。全ての 受信機が同じキャストグループになるよう、 同じ名前を入力してください。 ii) 外部ルーターセキュリティ: Wi-Fiルーターのセキュリティ規格を選択します。 ⅲ)デバイス名: ルーターのWi-Fi SSIDを入力します。 iv) パスワード: ルーターのWi-Fiパスワードを入力します。

#### 4.25 ペアリングファイルをダウンロードする

QuattroPod受信機からペアリングファイルをダウンロードできます

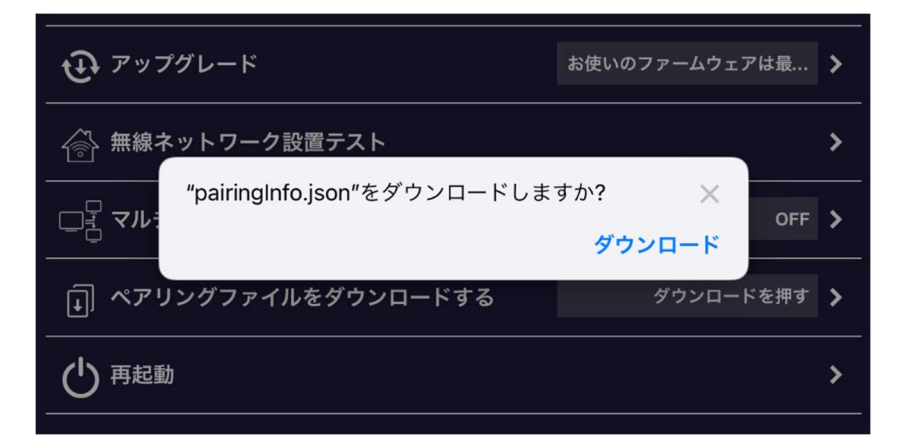

#### 4.26 再起動

QuattroPod受信機の再起動が行えます

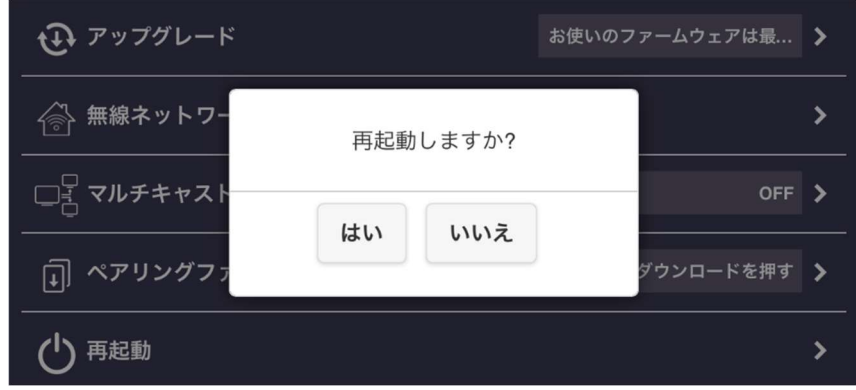

4.27 デフォルトにリセット

QuattroPodを工場出荷時の状態にリセットします。

リセットするとカスタマイズされた設定はすべて消去されますのでご注意ください。 リセットの前に送信機と受信機がペアリングされていることを確認してください。

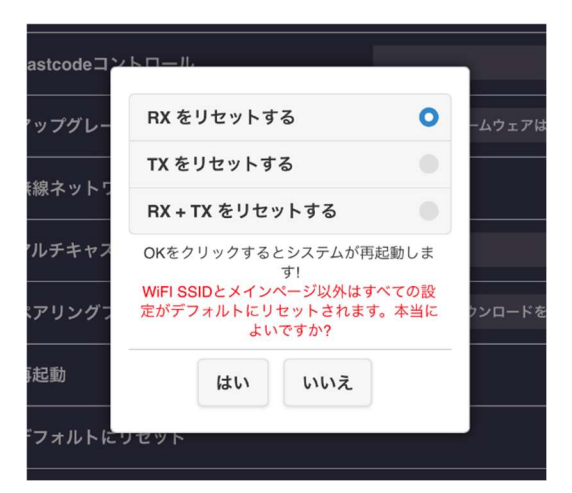

i) RXをリセットする:

QuattroPod受信機のみをリセットします。

ii) TXをリセットする:

QuattroPod送信機のみをリセットします。

ⅲ)RX + TXをリセットする:

QuattroPod受信機/送信機の両方をリセットしま

す。

#### 5.基本情報

SSID、ファームウェアバージョン、WiFiチャンネルなどを含むQuattroPodの詳細情報を確認できま す。

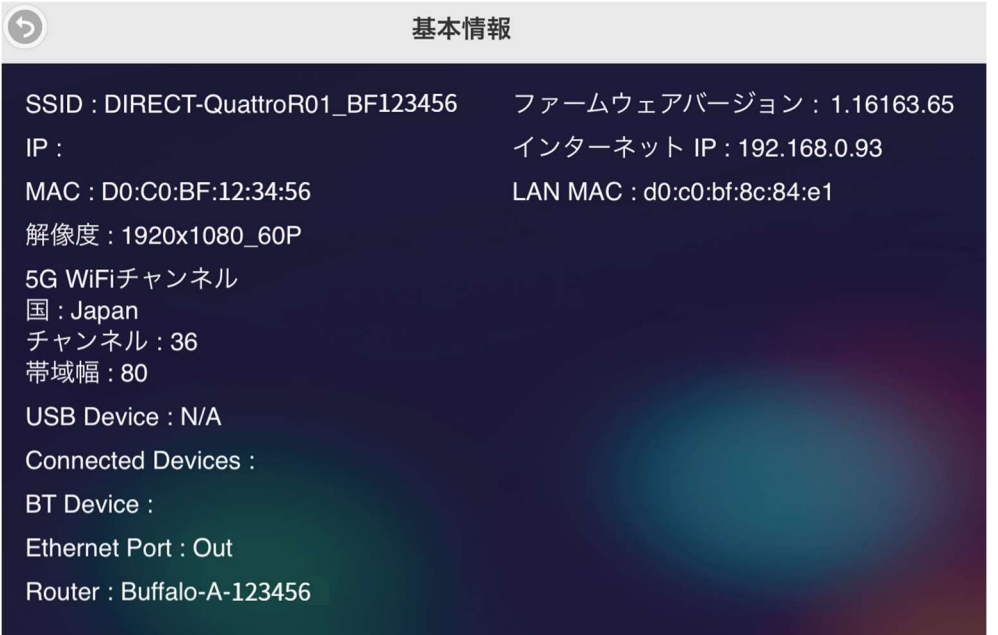